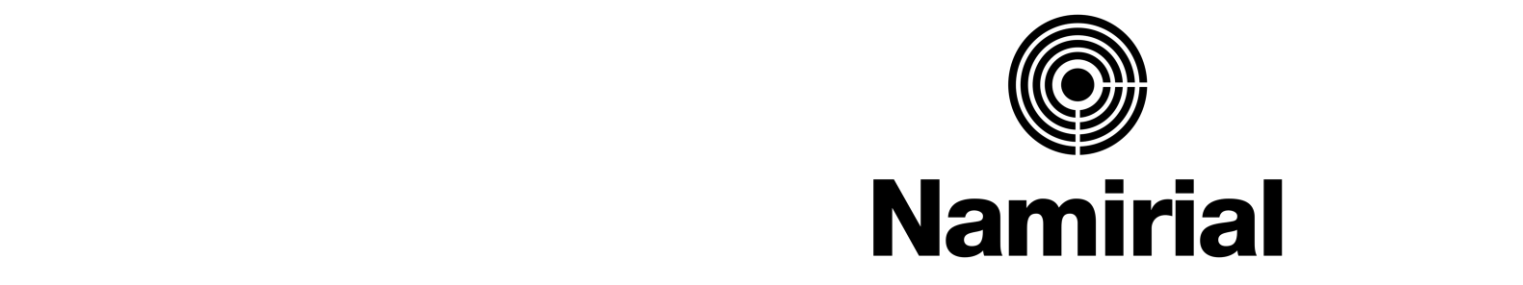

#### • Click to edit Master text styles Empowering Trusted Digital Transformation

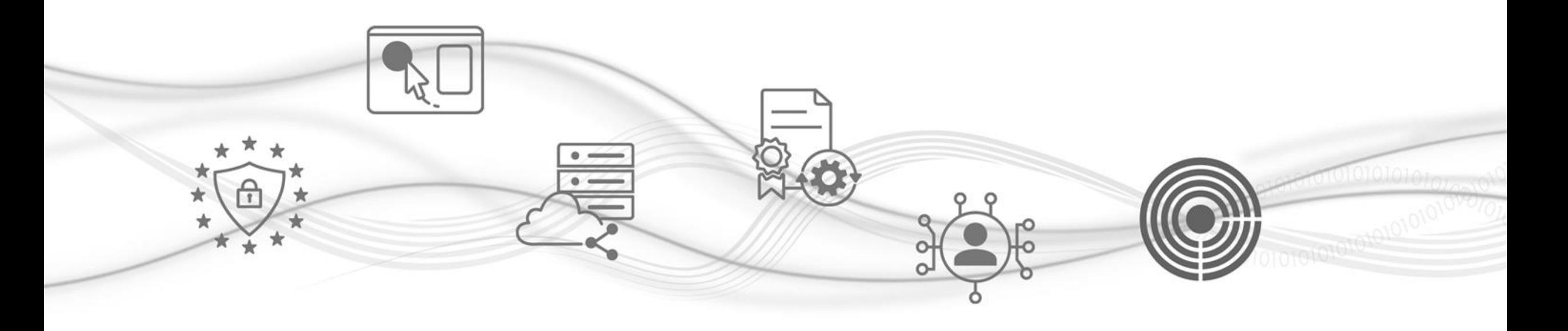

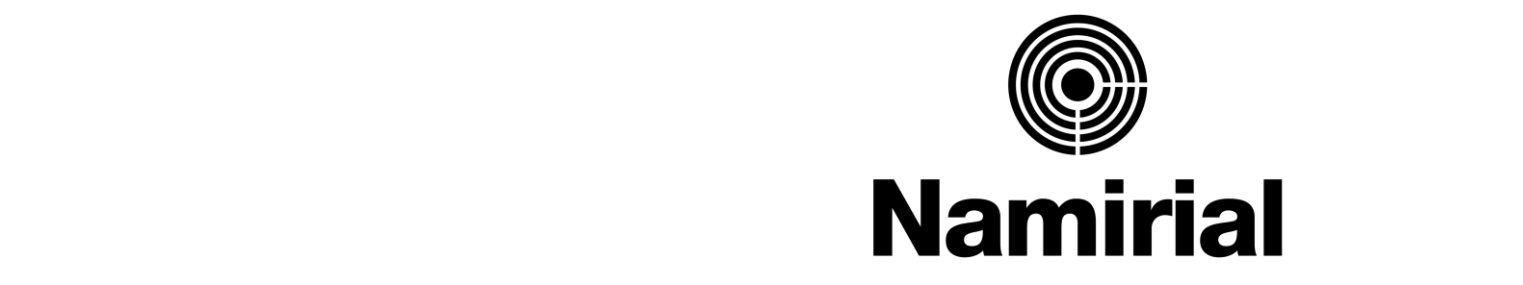

#### • Click to edit Master text styles **Rilascio SPID**

entazioni di r  $\blacksquare$ **Operazioni di registrazione ed emissione delle Identità Digitali - SPID:**

- $\mathbf{r} = \mathbf{r} \cdot \mathbf{r}$ ● la homepage e le voci del menù
	- la registrazione di una richiesta
	- Il riconoscimento tramite App Id Check
	- la firma del contratto
	- l'emissione dell'identità digitale
	- informazioni utili

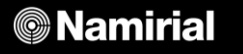

#### **Prima di iniziare**

Hai appena terminato l'**accreditamento a RAO SPID**

• Click to edit Master text styles e ora puoi iniziare ad emettere le Identità Digitali:

ta guida tribiniste questa guida ti fornisce tutte le indicazioni di cui avrai bisogno per l'emissione dello **Spid Namirial**!

<u>Il processo è composto da varie fasi che, leggendo questa guida, saprai affrontare e superare facilmente.</u>

Per ogni passaggio ti indicheremo quali sono i dati e i requisiti necessari: è molto importante che tu legga questa guida **anticipatamente** e che la tenga sotto mano durante ogni passaggio e per ogni futura esigenza.

**Buon lavoro!**

#### **Cosa serve per iniziare**

• Click to edit Master text styles 1. Le tue **credenziali Dashboard** Per l'accesso alla Dashboard

 $\bullet$  menutar detai  $\frac{1}{\sqrt{1-\frac{1}{n}}}$ au internet. 2. Un **computer** dotato di una **connessione ad internet.**

Per lo svolgimento delle operazioni di rilascio SPID su Dashboard

3. Un **dispositivo mobile** (**smartphone**) dotato di lettura **NFC**

Per scaricare e utilizzare l'app ID Check, necessaria alla verifica dei documenti del richiedente SPID.

### **La homepage e le voci del menù**

Una volta eseguito l'accesso all'area riservata RAO, puoi visualizzare la Homepage della Dashboard:<br>المسابق ال a sinistra trovi la sezione dedicata ai **Servizi Digitali Namirial** che puoi rivendere.

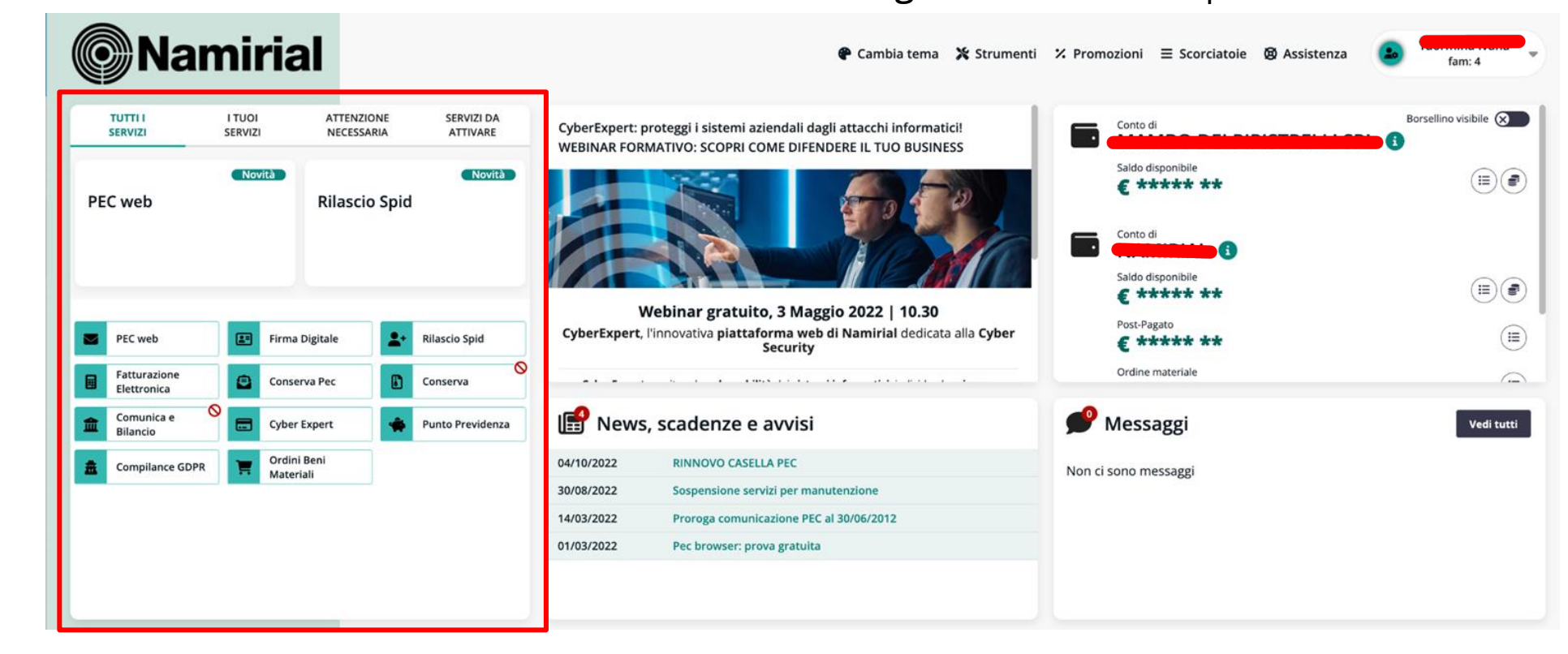

#### **Attenzione!**

Il RAO non può emettere un'Identità Digitale per se stesso autoidentificandosi.

**@Namirial** 

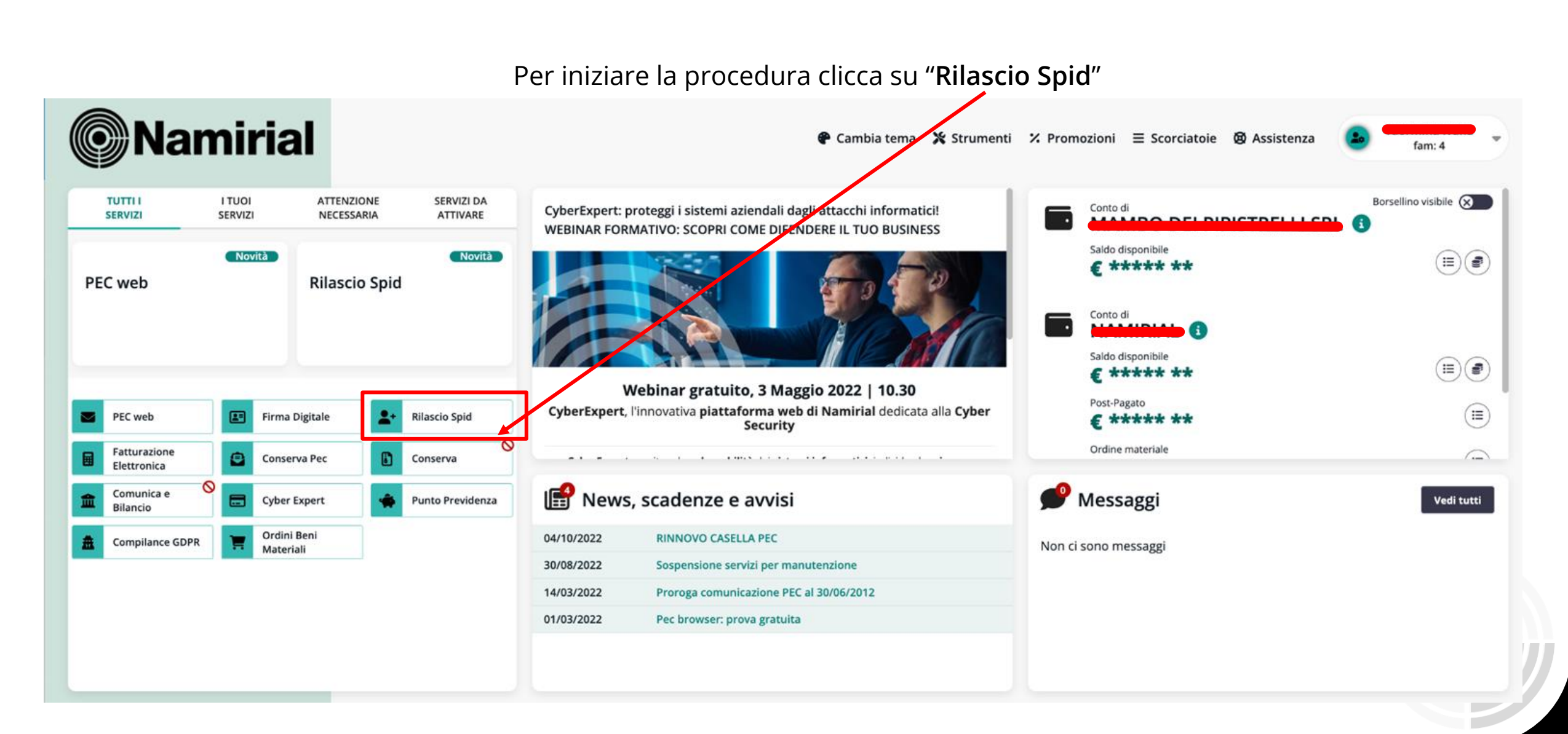

#### **©** Namirial

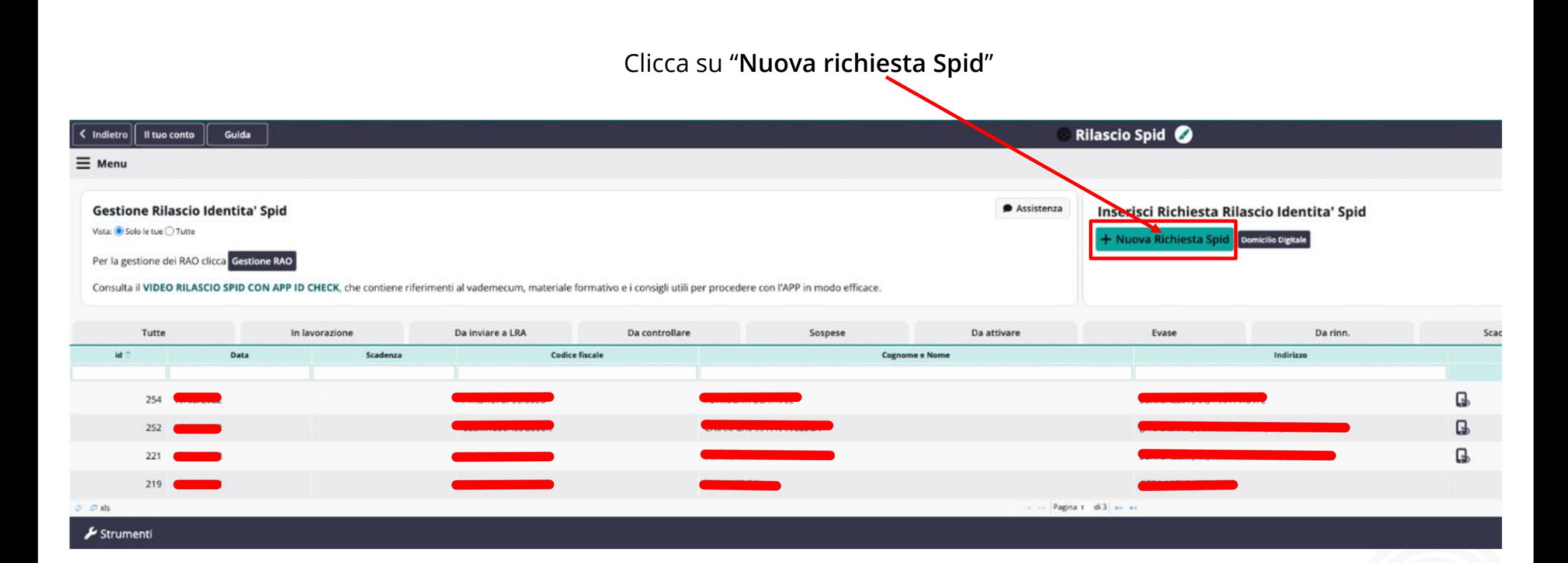

Click to edit Master title style Click to edit Master title style Nella schermata successiva, inserisci i primi **dati anagrafici** del Richiedente/Titolare (Codice Fiscale, Cognome e Nome),

clicca sul riquadro per dare il **consenso al trattamento dei dati**, quindi clicca su "**Avanti**".

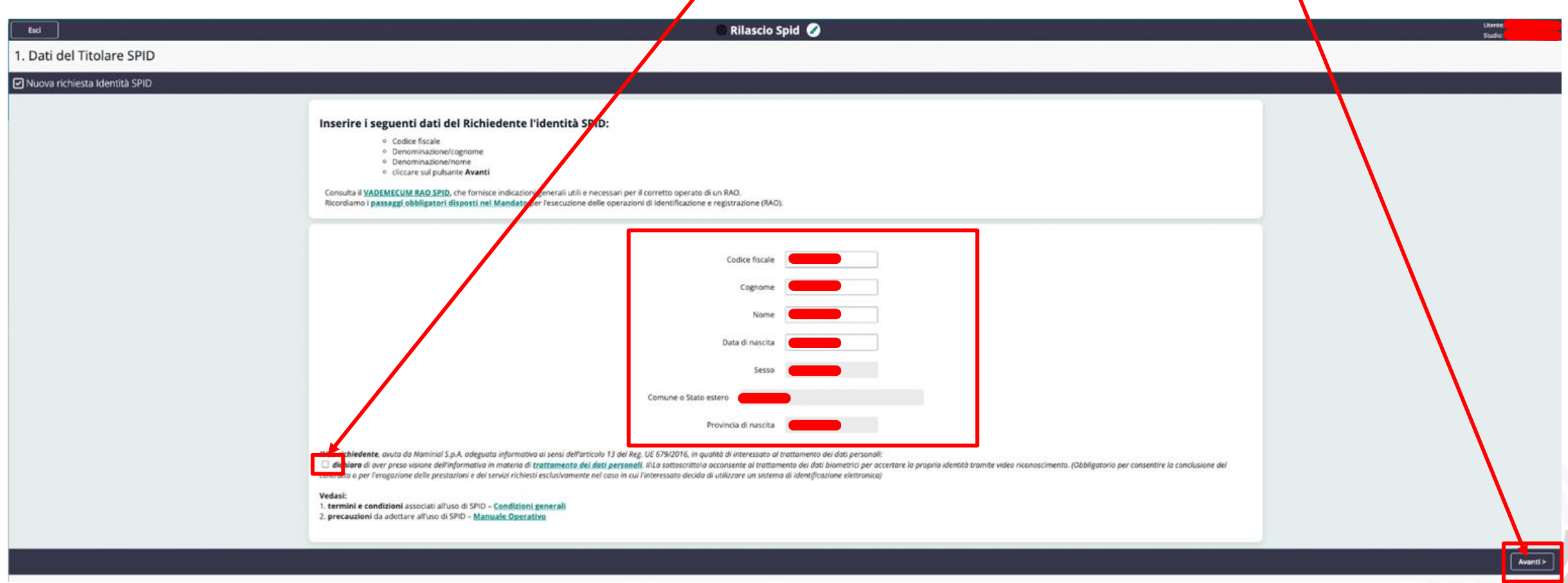

Ti verrà, quindi, richiesto di verificare la correttezza dei dati anagrafici inseriti e la loro corrispondenza con quelli

edit to edit master the general state of the registrati all'Agenzia delle Entrate: clicca su "**Verifica Codice Fiscale**"

![](_page_8_Picture_86.jpeg)

![](_page_9_Picture_1.jpeg)

Si aprirà (in un'altra scheda) la pagina dell'Agenzia delle Entrate: controlla la coincidenza di questi dati con quelli inseriti in Dashboard. Se sono corretti, compila il campo "**Codice di sicurezza**" e clicca su

"**Invia**"

![](_page_10_Figure_1.jpeg)

#### **©** Namirial

## **Il riconoscimento per il Rilascio Spid tramite app ID Check**

in modo semplice e veloce! Sarà sufficiente che tu segua il processo indicato nelle prossime slides: per iniziare, se non hai ancora l'app ID • Fourth level Check, clicca su **"Scopri come installarla"** e **scarica l'app** sul tuo dispositivo mobile Sei giunto al riconoscimento dell'identità del Richiedente: l'**app ID Check** ti consentirà di verificare i documenti

**Attenzione!** Lascia questa schermata aperta sul pc.

Avrai bisogno di inquadrare il **QR code** per avviare la verifica dei documenti e al termine della procedura ti verrà richiesto di cliccare su "**Finalizza e invia la pratica**"

![](_page_11_Figure_4.jpeg)

### **Il riconoscimento per il Rilascio Spid tramite app ID Check**

L'utilizzo dell'App ID Check è molto semplice ed intuitivo!

en van die verwys van die verwys van die verwys van die verwys van die verwys van die verwys van die verwys va<br>Die verwys van die verwys van die verwys van die verwys van die verwys van die verwys van die verwys van die v Per qualsiasi eventuale dubbio,

nel sito di assistenza <https://servicedesk.namirial.com/hc/it> trovi a tua disposizione la seguente guida:

• [https://servicedesk.namirial.com/hc/it/articles/4416403994001-Utilizzo-App-ID-Check-iOS-Android](https://servicedesk.namirial.com/hc/it/articles/4416403994001-Utilizzo-App-ID-Check-iOS-Android-solo-per-operatori-RAO)[solo-per-operatori-RAO](https://servicedesk.namirial.com/hc/it/articles/4416403994001-Utilizzo-App-ID-Check-iOS-Android-solo-per-operatori-RAO)

#### **Attenzione!**

Nel caso in cui non ti sia possibile installare l'app ID Check sul tuo smartphone (es. per incompatibilità), potrai comunque procedere ad installarla su un dispositivo (smartphone o tablet) che non sia del rao.

## **Il riconoscimento per il Rilascio Spid tramite app ID Check**

**ID Check** sviluppata da Namirial, permette ai RAO, tramite il proprio dispositivo smartp L'**App ID Check** sviluppata da Namirial, permette ai RAO, tramite il proprio dispositivo smartphone, di verificare i documenti del richiedente il servizio SPID.

L'**App ID Check** consente di fotografare i documenti di identità e la tessera sanitaria in modo certo e applica una serie di controlli in tempo reale durante la fase di raccolta dei dati.

• Click to edit Master text styles **Non è più necessario scansionare i documenti** perché l'acquisizione avverrà in automatico tramite l'App.

#### E' obbligatorio utilizzare uno smartphone dotato di lettore NFC\* quando si vuole acquisire un documento elettronico (CIE,<br>Passaporto elettronico). **Passaporto elettronico).**

Quando non è possibile usare la tecnologia NFC (es. con documento cartaceo), l'App consente comunque di acquisire i dati del<br>desumente la queste sese il presesse pesessitorà di ulterieri sentrelli de perte degli eperatori più lunghi per la gestione della pratica. documento. In questo caso il processo necessiterà di ulteriori controlli da parte degli operatori Namirial, che potrebbero richiedere tempi

• Fifth level \**Near Fiel Communication*: si tratta di una tecnologia che consente la trasmissione senza contatto di dati tra due dispositivi che si trovano pochi centimetri di distanza.

*Indicazioni per la corretta acquisizione dei dati NFC:*

- •*Rimuovere ogni cover/custodia sia dal dispositivo in uso che dal documento*
- •*Posizionare il documento a contatto col dispositivo (o comunque a una distanza non superiore di 5mm)*
- •Posizionare il dispositivo mobile al centro di un documento (per permettere il corretto allineamento con l'antenna RFID)
- •Nel caso in cui non avvenga l'immediato rilevamento del chip del documento dal dispositivo, muovere lentamente il documento lungo il *dispositivo finché quest'ultimo non inizia il processo di rilevazione ed elaborazione dei dati*
- •Nel momento in cui inizia il processo di elaborazione dei dati, mantenere il documento e il dispositivo completamente fermi

Procedura sull' App ID Check:

**1.** Aprire l'App sul proprio dispositivo **2.** Scansionare con il proprio mobile e fare tap sul tasto "**Inizia**". dispositivo il QR code che è • Second level

stato preventivamente fornito.

3. Scegliere il tipo di documento che verrà esaminato e fare tap su "Procedi" e, dopo aver preso visione delle indicazioni, su «**Cominciamo**».

![](_page_14_Picture_5.jpeg)

![](_page_14_Picture_6.jpeg)

![](_page_14_Picture_7.jpeg)

![](_page_14_Picture_8.jpeg)

4. Inquadrare il documento: prima fronte e poi retro (seguendo le indicazioni fornite dall'App), facendo<br>attenzione affinché tutti i dati del documento siano ben visibili.

![](_page_15_Picture_2.jpeg)

5. L'App ID Check verifica il documento acquisito.

![](_page_15_Picture_4.jpeg)

nell'App per effettuare correttamente la lettura del chip RFID. Posizionare il documento sul retro dello le passaggi sono gli stessi della precedente acquisizione<br>
smartphone per acquisire i dati contenuti nel chip. del documento di identità.<br>
Quando il documento NON è elett riscontrato un blocco che ne impedisce la corretta lettura, sarà possibile ripetere il processo cliccando del CF), sarà possibile ripetere il processo cliccando<br>su "Riprova" o andare avanti comunque cliccando su "Riprova" o andare avanti comunque cliccando su controlli da parte degli operatori Namirial, che<br>potrebbero richiedere tempi più lunghi per la gestione della pratica.

Click to edit Master title style Click to edit Master title style su «**Cominciamo**».

corretta lettura della Tessera Sanitaria (o un sostituto del CF), sarà possibile ripetere il processo cliccando su "Procedi". In questo caso saranno necessari ulteriori "Procedi". In questo caso saranno necessari di ulteriori controlli da parte degli operatori Namirial, che potrebbero richiedere tempi più lunghi per la gestione della pratica.

![](_page_16_Picture_6.jpeg)

![](_page_16_Picture_7.jpeg)

![](_page_16_Picture_8.jpeg)

#### Procedura field App TD Cricck **La procedura nell'App ID Check**

7. Procedere con la registrazione di un video al 8. Una volta conclusa la procedura di registrazione, sarà titolare dei documenti presentati. possibile riprodurre il video per visualizzarlo Fare tap su «**Avanti**», posizionare il volto del nuovamente, registrare un nuovo video oppure richiedente davanti alla telecamera frontale e cliccare confermare tramite il pulsante "**Procedi**".<br>su «**Cominciamo**».  $\sum_{n=1}^{\infty}$ 

![](_page_17_Picture_2.jpeg)

![](_page_17_Picture_3.jpeg)

9. L'App mostrerà il messaggio della corretta acquisizione dei dati e verrà richiesto di cliccare su "Continua" per confermare e terminare il processo (sul tasto "Annulla" per annullare l'intero processo).

10. Attendere che l'App concluda l'invio dei dati e confermi l'esito positivo del processo.

![](_page_18_Picture_3.jpeg)

![](_page_18_Picture_4.jpeg)

![](_page_18_Picture_5.jpeg)

#### **REGOLE PER UNA CORRETTA ACQUISIZIONE DELLE IMMAGINI**

- La scansione dei documenti va fatta dopo aver tolto le custodie di protezio
- luminosa, il documento potrebbe non essere elaborato con successo.
- Bagliori e riflessi interferiscono con l'elaborazione e riducono la precisione dell'estrazione dei dati. Raccomandiamo di non usare il flash del dispositivo mobile quando si acquisiscono le immagini del documento.<br>• Assicurarsi che l'immagine sia chiara e che non ci siano aree sfocate.
- 
- L'angolo di inclinazione del documento non dovrebbe superare i 10 gradi in qualsiasi direzione (orizzontale o verticale). Consigliamo di utilizzare un supporto per il documento per facilitare di avere una buona inclinazione ed evitare riflessi di luce.
- Assicurarsi che ci sia uno spazio intorno al documento. Raccomandiamo che il documento occupi il 70-80% dell'immagine.
- · Il documento dovrebbe essere in netto contrasto con lo sfondo. Un documento di colore chiaro su uno sfondo chiaro, così come un documento di colore scuro su uno sfondo scuro, potrebbe non essere riconosciuto.
- Assicurarsi che le mani o altri oggetti non coprano i dati del documento.

\*Optical Character Recognition: è una tecnologia che consente il rilevamento dei caratteri contenuti in un documento e al loro trasferimento in testo digitale leggibile da una macchina

#### **OPZIONI PER DOCUMENTI DI IDENTITA' E CODICE FISCALE**

![](_page_20_Figure_1.jpeg)

L'App ID Check permette di scegliere il documento d'identità che si intende utilizzare tra quelli indicati. L'opzione Altro dà la possibilità di acquisire ogni documento di riconoscimento rilasciato da una amministrazione dello Stato, purché munito di fotografia e timbro o di altra segnatura equivalente (es. Carta d' Identità Diplomatica emessa dal Ministero degli Esteri)

#### Seleziona il tuo  $\ldots$   $\times$ Click to edit Master title style

Se hai a disposizione la tua tessera sanitaria, premi il pulsante "Tessera Sanitaria"<br>e poi il tasto "Procedi".<br>Altrimenti se hai un'altro tesserino sanitario, premi premi il pulsante "Altro" e<br>poi il tasto "Procedi"

**Tessera Sanitaria** Altro Procedi

Anche per quanto riguarda l'acquisizione del Codice Fiscale, l'App ID Check permette di acquisire un documento diverso cliccando su **Altro:** 

- Certificato di Attribuzione del Codice Fiscale cartaceo (in originale) con data, timbro e firma del funzionario che lo lha emesso.

- Certificato di Attribuzione del Codice Fiscale in formato digitale (PDF) con firma digitale del Responsabile del rilascio.

- Copia provvisoria della TS nei due formati e con le stesse caratteristiche indicate per il Certificato di Attribuzione del **CF** 

#### **@Namirial**

### **La registrazione di una richiesta con l'utilizzo dell'App ID Check**

na volta ricevuto l'esito positivo del corretto caricamento dei documenti sull'a<br>Chick to este title state del corretto caricamento dei documenti sull'a Una volta ricevuto l'esito positivo del corretto caricamento dei documenti sull'app, puoi tornare alla schermata del pc e cliccare sul link "**Finalizza e invia la pratica**" per accedere all'anagrafica del Titolare a cui si desidera rilasciare SPID.

![](_page_22_Picture_2.jpeg)

![](_page_23_Picture_1.jpeg)

![](_page_23_Picture_2.jpeg)

.<br>**Attenzione!** All'inizio della compilazione del modulo è necessario che indichi il RAO incaricato del riconoscimento: clicca

su "**Scegli**" e seleziona il tuo nome, quindi clicca su "**Conferma**".

![](_page_24_Figure_3.jpeg)

#### **@Namirial**

#### **La registrazione di una richiesta con l'utilizzo dell'App ID Check**

![](_page_25_Picture_1.jpeg)

#### **© Namirial**

![](_page_26_Figure_1.jpeg)

#### **Attenzione!** Se sono presenti segnalazioni in rosso, devi procedere a correggerle **obbligatoriamente**.

![](_page_26_Picture_111.jpeg)

![](_page_26_Picture_5.jpeg)

Una volta controllata la correttezza di tutti i dati riportati ed effettuate le eventuali modifiche, clicca su "**Clicca qui per la**<br>**verifica**": se tutti gli errori sono risolti, apparirà la dicitura "**Rendi completa**": cl

**verifica**": se tutti gli errori sono risolti, apparirà la dicitura "**Rendi completa**": clicca per procedere.

**N.b= In presenza di numeri di cellulare 3509-3510-3511-3512-3761-3762 si evidenzierà un errore bloccante in quanto**

• Click to edit Master text styles **poco attendibili e pertanto non accettabili per la richiesta.**

![](_page_27_Figure_5.jpeg)

Apparirà un popup: clicca su "**OK**" e, quindi, su "**Conferma**" per concludere la fase di registrazione della richiesta

# .<br>Clicca prima su <mark>"Avanti"</mark> Ti verrà richiesto di effettuare il login con le tue credenziali RAO: clicca prima su

![](_page_28_Picture_2.jpeg)

![](_page_28_Picture_3.jpeg)

#### **@Namirial**

![](_page_29_Figure_1.jpeg)

![](_page_29_Picture_2.jpeg)

Nella schermata che ti apparirà, ti verrà richiesto di effettuare le ve Nella schermata che ti apparirà, ti verrà richiesto di effettuare le verifiche preliminari.

Clicca su "**Richiedi OTP**": un codice OTP arriverà tramite sms al numero del Richiedente

![](_page_30_Picture_122.jpeg)

Clicca su "**Prosegui**" e inserisci il codice; quindi clicca su "**Ok**" nella schermata di conferma.

![](_page_30_Picture_5.jpeg)

#### **@Namirial**

![](_page_31_Figure_1.jpeg)

Clicca su "**Prosegui**" e inserisci il codice; quindi clicca su "**Ok**" nella schermata di conferma.

![](_page_31_Picture_3.jpeg)

#### **©**Namirial

OK

![](_page_32_Figure_1.jpeg)

**© Namirial** 

### **La firma del contratto**

Nella schermata successiva ti verrà richiesto di selezionare la modalità con cui sottoscrivere i documenti:

scegli "**Click to Sign via e-mail con OTP via SMS**" e successivamente su "**Conferma**".

![](_page_33_Picture_3.jpeg)

Click to edit Master title style Click to edit Master title style Per firmare il "*Mandato per pratica*" clicca sul **pulsante viola:** 

![](_page_34_Picture_2.jpeg)

#### **@Namirial**

Si aprirà un pop-up: clicca su "**Accetta**".

![](_page_35_Figure_2.jpeg)

Click to edit Master title style Click to edit Master title style Si aprirà quindi la schermata di **eSignAnyWhere**: visualizza tutte le pagine del contratto e firma cliccando sull'apposito campo "**Clicca per firmare**", poi "**Firma**" e infine "**Completa**".

![](_page_36_Picture_2.jpeg)

### **La firma del contratto da parte del Richiedente**

Tornando sulla Dashboard, seleziona il nome del Richiedente nell'Elenco dei firmatari, cliccando sull'icona  $\boxed{\color{red}\Box}.$ 

![](_page_37_Picture_2.jpeg)

![](_page_37_Picture_3.jpeg)

#### **©**Namirial

Si aprirà un pop-up: il Richiedente dovrà cliccare su clicca su "**Accetta**".

![](_page_38_Figure_2.jpeg)

## **La firma del contratto da parte del Richiedente**

Click to edit Master title style Click to edit Master title style Si aprirà quindi la schermata di **eSignAnyWhere**: Il Richiedente dovrà visualizzare tutte le pagine del contratto

e firmare cliccando sull'apposito campo "**Clicca per firmare**"

![](_page_39_Figure_3.jpeg)

![](_page_39_Picture_4.jpeg)

### **La firma del contratto da parte del Richiedente**

![](_page_40_Figure_1.jpeg)

Dopo aver cliccato su "**Invia**", riceverà al suo numero il codice OTP da inserire: dovrà inserirlo nell'apposito campo e

![](_page_40_Figure_3.jpeg)

#### **@Namirial**

### **La firma del contratto**

Una volta che entrambi avrete firmato, il pulsante viola sarà scomparso Una volta che entrambi avrete firmato, il pulsante viola sarà scomparso e potrai cliccare su "**Avanti**"

![](_page_41_Picture_2.jpeg)

Si aprirà la schermata di riepilogo dei documenti scansionati e verificati tramite l'App ID Check e del mandato firmato da

#### entrambi: scaricali e clicca su "**Avanti**"

![](_page_41_Picture_115.jpeg)

#### **© Namirial**

### **L'emissione dell'Identità Digitale (SPID)**

![](_page_42_Figure_2.jpeg)

#### e attendi la conferma di completamento della procedura: clicca su "**Fine**" per terminare.

![](_page_42_Picture_74.jpeg)

#### **@Namirial**

### **L'emissione dell'Identità Digitale (SPID)**

#### congratulazioni! Congratulazioni! **Congratulazioni!**

Hai completato correttamente la procedura e il richiedente riceverà una **mail con la conferma dell'attivazione** e

le *credenziali*, per iniziare a utilizzare lo Spid immediatamente

![](_page_43_Picture_4.jpeg)

qualora non sia possibile l'emissione automatica dello spid (ad esempio a seguito di modifica dati in anagrafica), la pratica passerà automaticamente al controllo manuale tramite validazione: in questo caso sarà necessario attendere esito positivo via mail per procedere con l'emissione manuale dello SPID.

#### **@Namirial**

# casistiche di settaggio da parte della Valida<br>Casistiche di settaggio da parte della Valida

**Da Evadere :**Il Rao ha ricevuto notifica dell'esito positivo da parte della validazione; dovrà accedere in db, ricercare la pratica, cliccare sull'aeroplanino e inserire le credenziali rao

#### $0QQQ_{0}^{a}$

(attenzione dopo aver inserito le credenziali ed effettuato il primo settaggio, l'aeroplanino andrà nuovamente cliccato per autorizzare l'emissione).

Da Inviare: Il validatore ha richiesto documenti in sostituzione o in aggiunta; Il Rao deve rientrare nella pratica, e inserire le proprie credenziali; accederà alla pagina di documenti dove troverà la sezione da ricaricare. Una volta ricaricato il tutto la pratica passerà nuovamente in status da controllare.

**Non evadibile :** Il validatore ha scartato la pratica; in questo caso il Rao dovrà procedere con una nuova richiesta

![](_page_44_Picture_6.jpeg)

![](_page_45_Picture_0.jpeg)

# **Rilascio SPID**

![](_page_45_Picture_2.jpeg)